# ZENTRALE BEDIENEINHEIT BT-CT02-RF

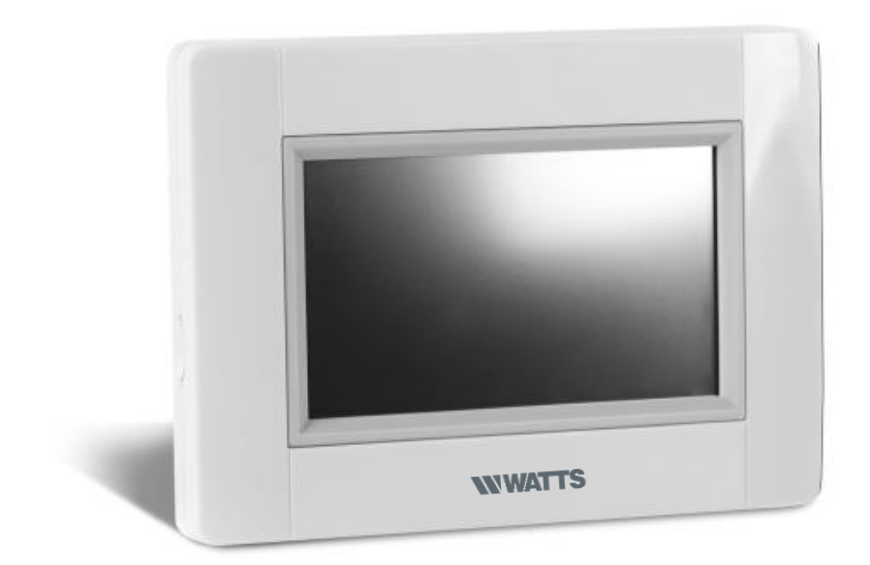

# **DE GEBRAUCHSANLEITUNG 2-8**

Diese Anleitung bezieht sich auf die Zentraleinheit BT-CT02 RF WIFI mit Software Version 2.XX

# **HAUPTMERKMALE**

- Touch-Screen
- WiFi integriert
- Wandmontage oder Tischaufstellung
- Funk-Kommunikation mit anderen BT-xx02-RF Produkten
- Funktion Heizen / Kühlen
- Update Funktion via SD-Card Tischaufstellung mit Aufsteller und Spannungsversorgung via mini USB (5V,1A), Netzteil und Kabel **nicht** im Lieferumfang
- Speisespannung 85-265V AC (50-60)Hz (bei Wandmontage)
- Batteriebetrieb (nur zur Konfiguration)
- Intuitives Menü zur Konfiguration

*Laden Sie die Zentrale mindestens eine Stunde bevor Sie mit der Konfiguration bzw. der Initialisierung der bestehenden Funk-Komponenten beginnen*

### **RF- EMPFÄNGER ZUR KOMBINATION MIT ZENTRALE**

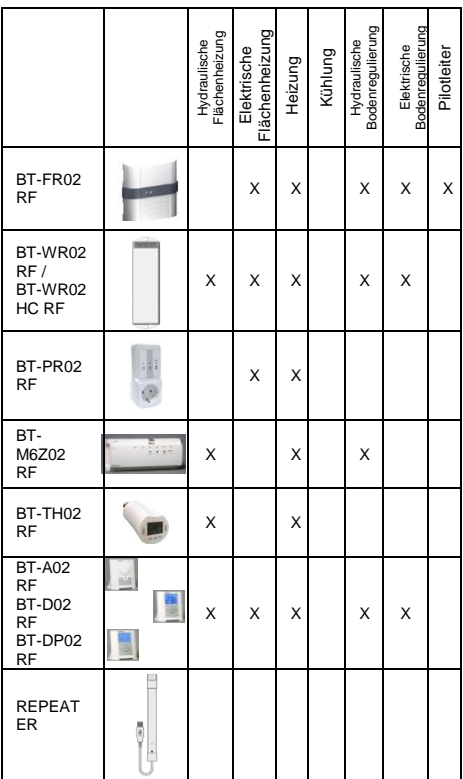

- Max. 50 Thermostate (Master) in Verbindung mit 50 Einzelempfängern (Slaves) können angesteuert werden.
- Max. 25 ON/OFF Einzelempfänger mit Wochenprogrammierung können angesteuert werden.
- Max. 50 ON/OFF Licht- Empfänger können angesteuert werden
- Die Funk- Reichweite können Sie mit einem optional erhältlichen Repaeter erhöhen.

# **INSTALLATION**

a- Wandmontage

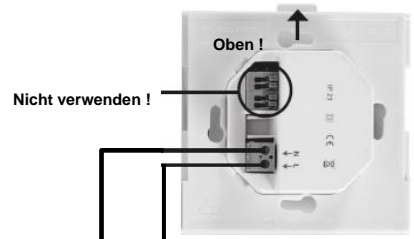

**SPEISESPANNUNG 85-265V - 50/60HZ**

1- Montieren Sie die Anschlußplatte an der Wand, z.B. in UP-Dose. ACHTUNG! Arretierung muss nach oben zeigen

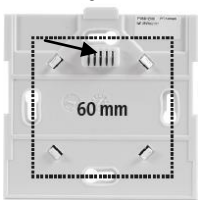

2- Schalten Sie die BT-CT02-RF WiFi Zentrale EIN

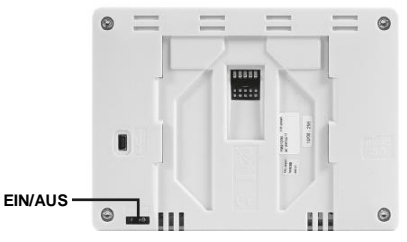

- 3- Setzen Sie die Zentrale auf die Anschlussplatte und schieben diese nach unten bis die Arretierung einrastet. Die Zentrale ist nun betriebsbereit.
	- b- Tischaufstellung

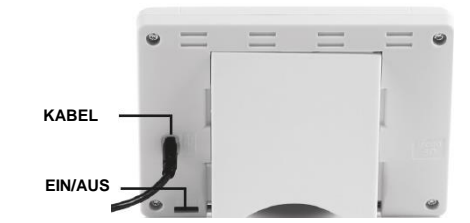

Netzteil mit USB Kabel (5V,1A) einstecken und Tischaufsteller an der Rückseite anbringen. Schalten Sie die Zentrale EIN. Die Zentrale ist nun betriebsbereit.

# **GENERELLE PIKTOGRAMME**

Zurück zum Hauptbildschirm, Home-Screen Zurück zur vorherigen Ansicht, zum letzten

Screen

Piktogramme, Buttons mit einem roten Punkt müssen lange gedrückt werden

# **HAUPTBILDSCHIRM**

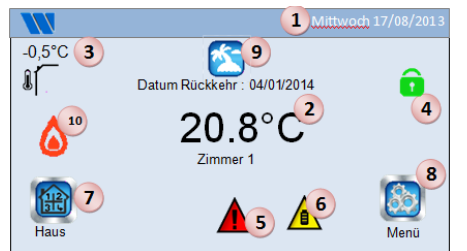

- 1- Tag und Datum
- 2- Anzeige der Uhrzeit oder Umgebungstemperatur des Raums bzw. der Zone. Auswahl durch drücken auf die Bildschirmmitte.
- 3- Außentemperatur-Anzeige, wenn AT-Sensor verwendet wird.
- 4- Bildschirmsperre, durch langes drücken kann zwischen Sperren und Entsperren gewechselt werden.
- 5- Warnhinweis (Funk, Alarm, Limit, Batterie leer …). Anzeige der Details durch Drücken auf das Symbol.
- 6- Zentrale arbeitet im Batteriemodus (! NUR zur Konfiguration bzw. Funkinitialisierung der Empfänger/Sender)
- 7- Zugriff auf Räume, Zonen (bei gesperrter Zentrale nur Funktion Lesen, keine Möglichkeit zum verändern der eingestellten Parameter)
- 8- Hauptmenü, HOME.
- 9- Status Betriebsart Urlaub
- 10- Status Kessel, wenn mit Zentrale verbinden (spezieller Sender/Empfänger erforderlich).

**EINSTELLUNG DATUM UND UHRZEIT** → Datum und Uhrzeit einstellen, danach drücken. **ERSTELLE HAUS** lange auf (3-4 s) drücken

Erstelle Hause →

Hier können alle Räume erstellt werden

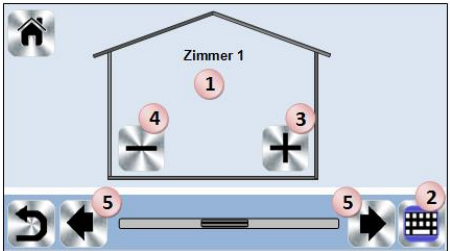

- 1. Wechsel zwischen den einzelnen Räumen.
- 2. Aktuelle Raumbezeichnung, aktueller Raum.
- 3. Raum, Zone löschen).
- 4. Raum, Zone hinzufügen.
- 5. Änderung der aktuellen Raumbezeichnung

### **HAUPTMENÜ**

Drücken Sie um ins Hauptmenü zu gelangen

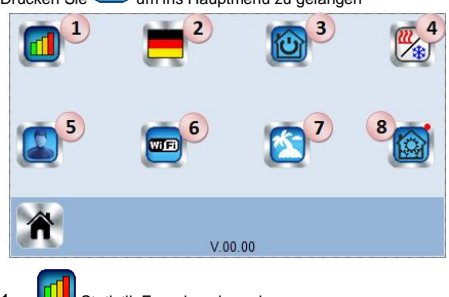

- Statistik Energieverbrauch.
- 2- ZIN Sprache (Flagge der momentan eingestellten Sprache wird angezeigt)
- **3-** Die gesamte Installation

Verwenden Sie dieses Menü um alle Geräte mit den gleichen Funktionen in die gleiche Betriebsart zu versetzen.

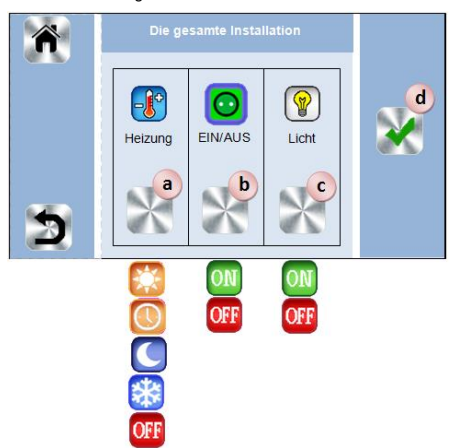

- a. Anwendung Heizen, alle Geräte werden in der entsprechenden Betriebsart betrieben.
- b. Anwendung EIN/AUS, alle Geräte werden in der entsprechenden Betriebsart betrieben
- c. Anwendung Licht, alle Geräte werden in der entsprechenden Betriebsart betrieben
- d. zur Bestätigung der Auswahl

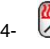

4- Einstellungsmenü Heizen / Kühlen.

5- Benutzereinstellungen

Folgende Parameter können eingestellt werden: - Uhrzeit, Datum

- Sommer-Winter (Manuell, Auto)
- Einheit Temperatur (°C, °F)
- Hintergrund Color
- Hintergrundbeleuchtung
- Bildschirmschoner: (Aktiv, Deaktiviert)
- Reinigung
- Werkseinstellungen Benutzereinstellungen

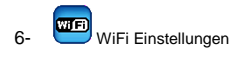

 WIFI Einstellungen Play-Taste (refresh). Internet Kennwort lassen Sie die Zentrale und Ihre Internetkonto zu vereinigen. (Siehe unten die Fernsteuerung von Ihrer Internetsystem oder Smart Phone. Anmerkung: Bei der ersten verwenung bzw. Nach einem Software Update, warten Sie bitte einige Zeit bis das grüne Icon Status aktiv ist.

$$
7 - \left( \frac{1}{2} \right)
$$

- Eingabe Abreisedatum, Datum und Zeit der Rückkehr. - Verwenden Sie "<" oder ">" um Jahr/Monat/Tag, Stunde/Minute auszuwählen.

- Auswahl und bestätigen der Betriebsmodus von Geräten im Urlaub

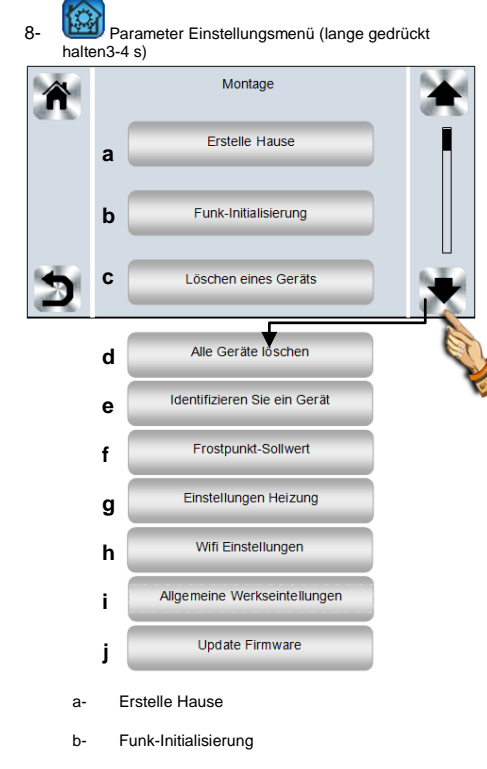

c- Löschen eines Geräts Gerätetyp auswählen und das Gerät

d- Alle Geräte löschen Alle Geräte in dem System installiert werden gelöscht (Räume, Zonen bleiben bestehen).

e- Identifizieren Sie ein Gerät *Zur Identifizierung eines Gerätes in der Installation* 

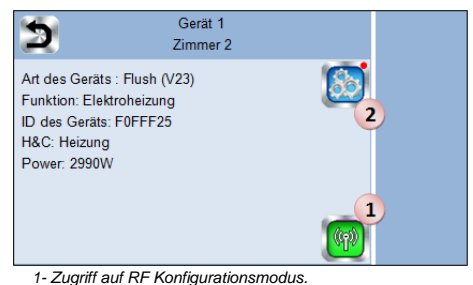

*2- Zugriff auf die Geräteparameter, Einstellungen Ablauf:*

*- Drücken auf Taste 1 um die Zentrale anzumelden* 

- Drücken auf *das Gerät Empfängerund warten auf einige Sekunden bis Radio Kommunikation gesendet wurde. Nota: ID-Nummer wird auf Bildschirmerscheint, bitte wiederholen um sicher zu sein, die selbe ID Nummer zu haben*

*- Lange Drücken auf um des Namen des Geräts oder Leistiung zu andern,r*

f- Frostpunkt-Sollwert

Sie können Frostpunkt Sollwert andern, gültig für alle Heizungskomponenten.

g- Einstellungen Heizung

Sie können Sollwertbegrenzung nach Gebiet einstellen (min/max) und Sollwert, um Geräte, die im Bodensensor Regelung zugeordnet sind.

h- WiFi Einstellungen

Um WIFIKonfiguration zu einstellen (SSID/Protected Access Key Type/ Kennwort). Können Sie es manuell oder durch Abtasten der aktiven Netzwerk.

Anmerkung: Es wird empfohlen die Internetverbindung mit einem Zertifizierten Router durchzuführen. [\(http://www.wi](http://www.wi-fi.org/certification)[fi.org/certification\).](http://www.wi-fi.org/certification)

Die automatische Verbindungszeit zu eine Router mit WEP Schlüssel beträgt ca. 4 Minuten und zu einem Router mit WPA2 Schlüssel ca. 1 Minute.

i- Allgemeine Werkseintellungen

Um das System aud die Werkeinstellungenzurücksetzen,aber die Software-Version wird die selbe bleiben

j- Update Firmware

Um die Software mit SD Karte zu aktualisieren. Brauchen Sie eine 16GB SD Karte maximum.

Die Software und Aktualisierungen sind auf: *<http://www.wattselectronics.com/>* verfügbar

### **HEIZEN**

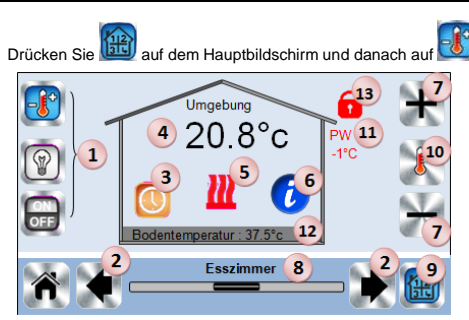

1. Geräteauswahl (Heizen, Licht, On/Off). Die Symbole werden nur angezeigt wenn ein entsprechendes Gerät im Raum installiert ist (farbig hinterlegt, wenn aktiv).

2. Wechsel zu einem anderen Raum.

3. Momentane Betriebsart des Raumes. Durch Auswahl des Symbols gelangen Sie in das Menü um die Betriebsart zu ändern (Details siehe unten).

- 4. Umgebungstemperatur im Raum, oder
- Solltemperaturanzeige (Soll-Wert) nach drücken von 10.
- 5. Anzeige Heizbedarf (bei Heizbedarf ist das Symbol animiert).

6. Informationen über die installierten Geräte (Funktion Heizen) im Raum.

- 7. Einstellung Sollwert des Raumes (deaktiviert, wenn Bildschirm gesperrt ist).
- 8. Raumbezeichnung, Name des Raumes.
- 9. Schnellzugriff auf den gewünschten Raum.
- 10. Wechsel zwischen Ist- und Solltemperatur, Anzeige bei 4.
- 11. Status Steuerleitung
- 12. Fußbodentemperatur, bei Regelung via Fußbodensensor.
- 13. Wird nur angezeigt wenn Bildschirmsperre aktiv ist.

#### Drücken Sie auf « 3 » in oben beschriebenem Menü, um die Betriebsart des Raumes festzulegen.

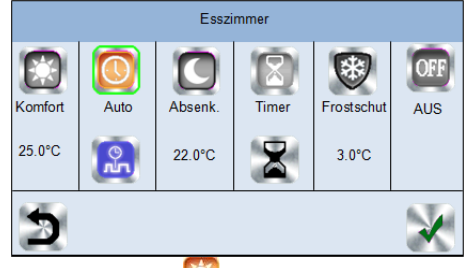

- **Betriebsart Komfort** : Manuelle Betriebsart die permanent auf die eingestellte Komforttemperatur regelt.
- **Betriebsart Absenkung** : Manuelle Betriebsart die permanent auf die eingestellte Absenktemperatur regelt.
- **Betriebsart Timer oder Boost** :befristete Ausnahmeregelung Einstellen Sie den Timer (Tage,

Stunden, Minuten) mit **Taste**, Dann bestätigen und gewunschte Temperatur auf Bildschirm einstellen.

- **Betriebsart Frostschutz** :Benützen dieses Modus um Ihr Zimmer im Frostschutz Modus teinzustellen (Temperatur ist im erweiterten Installationsmenü eingestellt)
- **Betriebsart OFF** : Heizbetrieb des Raumes wird ausgeschaltet. ACHTUNG – Gefahr des einfrieren der Anlage!

 **Automatischer Betrieb** : In dieser Betriebsart verfolgt das System das ausgewähltem (Standard- oder benutzerdefiniert) Programm entsprechend der jeweiligen Uhrzeit und den eingestellten Sollwerten für Komfort- und **Absenktemperatur** 

Programmierung, drücken Sie um zu folgender Auswahl zu gelangen:

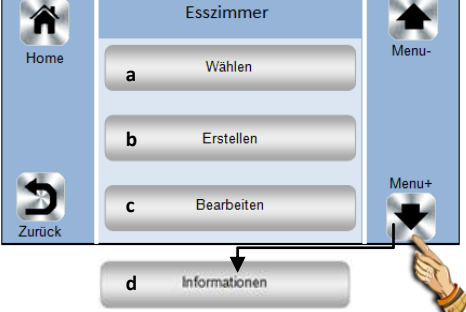

**a- Auswahl:** um ein existierendes Programm auszuwählen.

**b- Erstellen**: um ein neues Programm zu erstellen

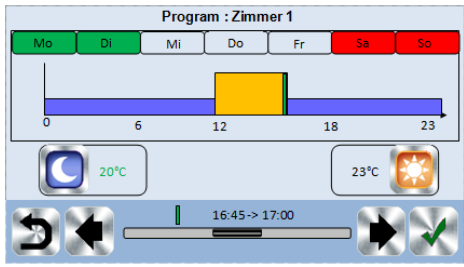

Auswahl der Tage für die das gleiche Programm gelten soll (im Beispiel Mittwoch, Donnerstag und Freitag).

Verwenden Sie das Komfort Piktogramm um die Stunden zu definieren in welchen gemäß eingestellter Komfort Temperatur geregelt wird (braun Balken) und das Absenkung

Pictogramm um die Stunden zu definieren in welchen gemäß eingestellter Absenk Temperatur geregelt wird (violetter Balken).

Mit Hilfe der Pfeile und können Sie die entsprechenden Stunden einstellen.

Bestätigen Sie die Programmierung, programmierte und bestätigte Tage werden grün hinterlegt (im Beispiel Montag und Dienstag).

Tage die nicht programmiert sind werden rot hinterlegt (im Beispiel Samstag und Sonntag).

**c- Bearbeiten**: zur Anzeige und Bearbeitung eines existierenden Programms.

**d- Information:** Anzeige des momentanen Programms.

- P1: Morgens, Abends und Wochenende<br>P2: Morgens, Mittags, Abends und Woch
- P2: Morgens, Mittags, Abends und Wochenende<br>P3: Wochentag und Wochenende
- P3: Wochentag und Wochenende
- P4: Abends und Wochenende<br>P5: Morgens. Abends (Badezi
- Morgens, Abends (Badezimmer)

# **LICHT MANAGEMENT** Drücken Sie ( $\frac{12}{312}$ ) auf dem Hauptbildschirm und danach auf

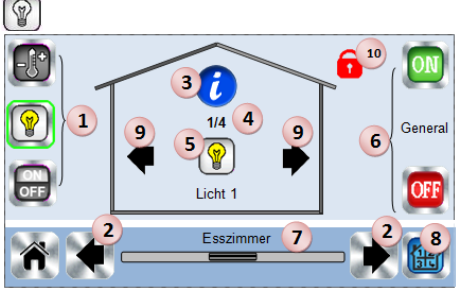

1. Geräteauswahl (Heizen, Licht, On/Off). Die Symbole werden nur angezeigt wenn ein entsprechendes Gerät im Raum installiert ist (farbig hinterlegt, wenn aktiv).

2. Wechsel zu einem anderen Raum

3. Informationen über die installierten Geräte (Funktion Licht) im Raum.

4. Anzeige aktuelle Gerätenummer "Licht" und Anzahl der Geräte "Licht" im Raum.

5. Zustandsanzeige, durch Drücken kann der Zustand geändert werden.

- 6. Generelle ON/OFF Funktion aller installierter
- "Funklichtschalter" im Raum.
- 7. Raumbezeichnung, Name des Raumes.
- 8. Schnellzugriff auf den gewünschten Raum.

9. wird nur Angezeigt wenn mehr als ein "Funklichtschalter" im Raum installiert ist. Durch drücken auf die Pfeile kann zwischen den einzelnen Schaltern hin und her gewechselt werden. 10. Wird nur angezeigt wenn Bildschirmsperre aktiv ist.

### **ON/OFF GERÄTE**

Drücken Sie **auf** auf dem Hauptbildschirm und danach auf

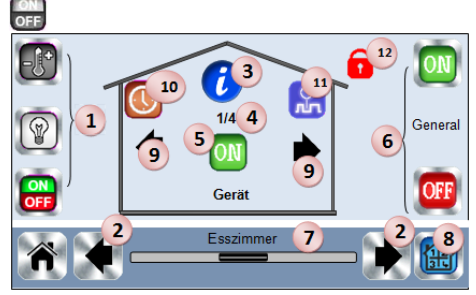

1. Geräteauswahl (Heizen, Licht, On/Off). Die Symbole werden nur angezeigt wenn ein entsprechendes Gerät im Raum installiert ist (farbig hinterlegt, wenn aktiv).

2. Wechsel zu einem anderen Raum.

3. Informationen über die installierten Geräte (Funktion ON/OFF) im Raum

4. Anzeige aktuelle Gerätenummer "ON/OFF" und Anzahl der Geräte "ON/OFF" im Raum.

5. Zustandsanzeige, durch Drücken kann der Zustand geändert werden.

6. Generelle ON/OFF Funktion aller installierter Geräte "ON/OFF" im Raum.

- 7. Raumbezeichnung, Name des Raumes
- 8. Schnellzugriff auf den gewünschten Raum.

9. Wird nur Angezeigt wenn mehr als ein Gerät "ON/OFF" im

Raum installiert ist. Durch drücken auf die Pfeile kann zwischen den einzelnen Geräten hin und her gewechselt werden.

10. Lange drücken um zwischen AUTO und Normal zu wechseln (farbig hinterlegt, wenn aktiv)

11Angezeigt nur ob Gerät im Auto Modus ist, Drücken um Info und Bearbeitungsfunktion zu sehen.

12. Wird nur Angezeigt wenn die Bildschirmsperre aktiv ist.

### **FUNK-INITIALISIERUNG**

Erstellen Sie einen Raum, sollte noch keiner bestehen

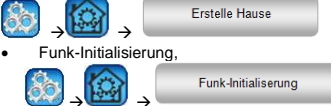

- Auswahl Geräteart (Heizen)
- Auswahl Raum
- ACHTUNG: Der Master muss als erstes zugewiesen werden!
- Versetzen Sie das entsprechende Gerät in den Modus Funkinitialisierung "RF init" (siehe hierzu die entsprechende Bedienungsanleitung desGerätes )
	- (19) Starten Sie die Funk-Initialisierung der Zentrale
- Folgen Sie den Anweisungen auf dem Bildschirm der Zentrale (Prüfen Sie am Empfänger ob die Initialisierung erfolgreich war, siehe Bedienungsanleitung Empfänger)
- Anmerkung: automatisch Paarung Zeit in Falls von RF Kommunikationausfalls: 10 Sekunden

## **HEIZUNGSANWENDUNGEN**

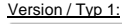

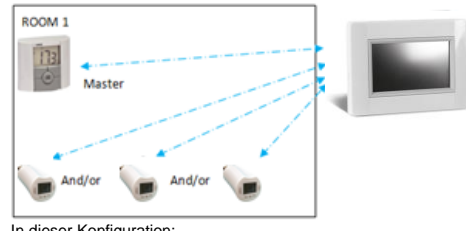

In dieser Konfiguration:

- Zuerst die Funk-Initialisierung Thermostat (Master) zu Zentrale durchführen, danach die anderen Geräte initialisieren.
- Die HK-Ventilantriebe regeln automatisch nach der Temperatur des Thermostats.

Version / Typ 2:

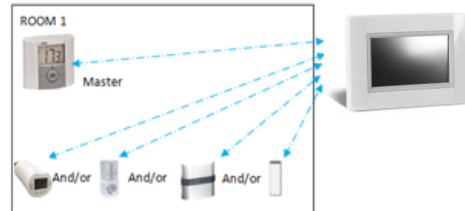

In dieser Konfiguration:

- Zuerst die Funk-Initialisierung Thermostat (Master) zu Zentrale durchführen, danach die anderen Geräte initialisieren.
- Die anderen Geräte regeln automatisch nach der Temperatur des Thermostats.
- ACHTUNG! Bei dieser Installationsart muss der BT (Master) in der Betriebsart "Regelung Umgebungstemperatur" betrieben werden (Boden oder Umgebung + Boden sind NICHT möglich)

### Version / Typ 3 :

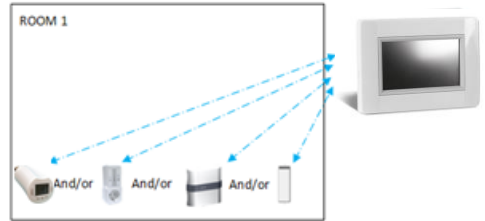

In dieser Konfiguration:

- arbeitet der UP-Empfänger mit angeschlossenem Sensor nur in der Betriebsart Bodentemperaturregelung.
- BT-TH02 RF kann nur als Heizelement initialisiert, gepaart werden.
- BT-WR, BT-PR, BT-FR können als ON/OFF oder Beleuchtung initialisiert, gepaart werden.
- $\bullet$

Version / Typ 4 :

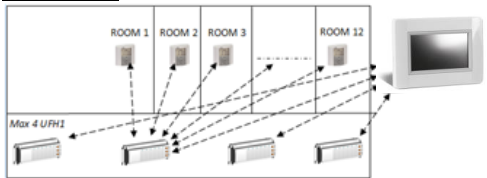

In dieser Konfiguration:

- Die Funk-Regelverteiler UFH 1 sind mit der Touch Zentrale verbunden und die Raumthermostate mit den Funk-Regelverteilern. Die Raumthermostate sind dem Funk-Regelverteiler zuerst zuzuweisen.
- Während der Funk-Initialisierung der Funk-Regelverteiler erstellt die Touch Zentrale entsprechend der Anzahl der zugewiesenen Raumthermostate entsprechende Räume. Die Räume werden mit Standardnamen versehen. Die Raumbezeichnung kann angepasst werden, siehe "G. ErstelleHaus". Zur einfachen Identifizierung der Räume/Thermostate stellen Sie unterschiedliche Soll-Temperaturen an den Thermostaten ein.

### **Fernbbedienung**

Verbinden Sie die Touch Zentrale mit ihrem WIFI Netzwerk, Router. Siehe 8, Parameter Einstellungsmenü, Parameter h "WiFi Einstellungen". Nach erfolgreicher Verbindung der Touch Zentrale mit Ihrem Router legen Sie ein Konto via Website *<http://smarthome.wattselectronics.com/>* an. Sie können ein Konto auch über die Smartphone App (verfügbar für iOS und Android) erstellen. Im App Store bzw. Play store nach "Watts Vision" suchen.

Nach erfolgreicher Benutzerkontoanlage beantragen Sie einen Code/Schlüssel um eine Touch Zentrale mit Ihrem Konto zu verbinden. In der App bzw. auf der Weboberfläche "+ auswählen. Sie erhalten auf die zum Konto gehörige E-Mail Adresse einen Schlüssel geschickt. Dieser Schlüssel ist 24 Stunden gültig. Tragen Sie diesen Schlüssel in den WiFi Einstellungen unter Passwort ein. Die WiFi Einstellungen finden Sie im Hauptmenü.

Nach einigen Minuten ist die Touch Zentrale in ihrer App bzw. auf der Web Oberfläche sichtbar. Sie haben nun externen Zugriff auf ihre Anlage.

# **TECHNICAL CHARACTERISTICS**

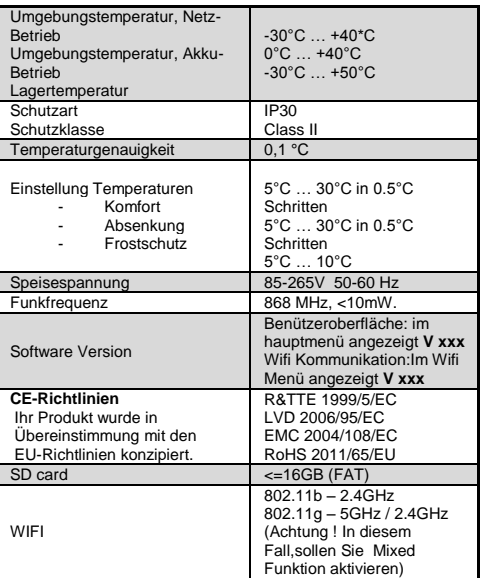

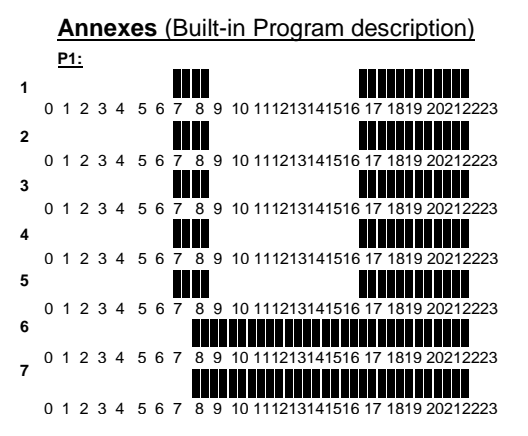

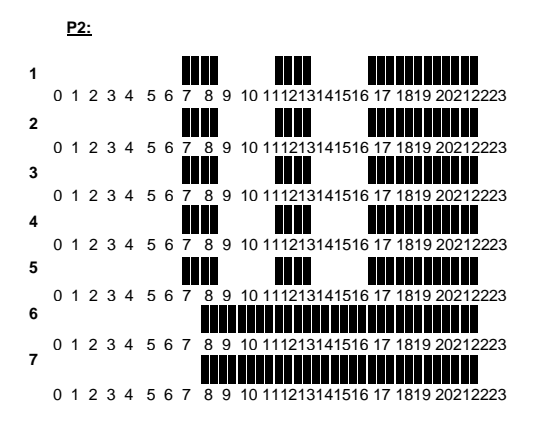

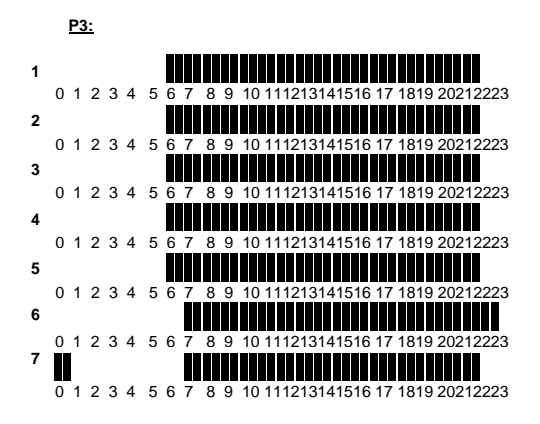

**P4:** 

**P5:** 

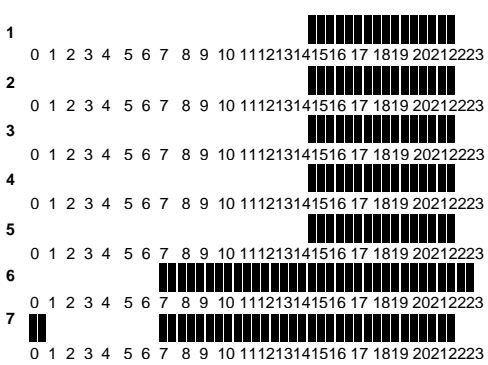

0 1 2 3 4 5 6 7 8 9 10 111213141516 17 1819 20212223 0 1 2 3 4 5 6 7 8 9 10 111213141516 17 1819 20212223 0 1 2 3 4 5 6 7 8 9 10 111213141516 17 1819 20212223 0 1 2 3 4 5 6 7 8 9 10 111213141516 17 1819 20212223 0 1 2 3 4 5 6 7 8 9 10 111213141516 17 1819 20212223 0 1 2 3 4 5 6 7 8 9 10 111213141516 17 1819 20212223 0 1 2 3 4 5 6 7 8 9 10 111213141516 17 1819 20212223 **1 2 3 4 5 6 7**